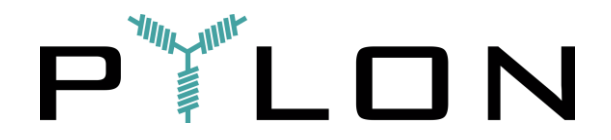

This step-by-step tutorial is aimed to provide a familiarization with the first version (1.0.1) of the **official Pylon Network dual-wallet for Pylon Token** (\$PYLNT) and **Pyloncoin** (\$PYLNC) and provide advice on the do-s and don't-s around their downloading process, operation and security.

More specifically it will guide you through:

- **i) DOWNLOADING AND INSTALLING THE WALLET;**
- **ii) THE MAIN FEATURES AND OPERATION;**
- **iii) GOOD PRACTICES FOR SECURITY & PROTECTION;**
- **iv) FEEDBACK CHANNELS.**

# **i) DOWNLOADING AND INSTALLING THE WALLET**

Pylon wallet is offered in desktop version for Windows, MacOS and Linux OS. The installation files can be downloaded from the following links:

- Windows: <https://drive.google.com/open?id=1oPII2fDf-m5hafGrD10eS6x5lRiovyCy>
- MacOS: [https://drive.google.com/open?id=1Gk\\_zNv-A05BrVLcPPDewpOMkKTvq0WsE](https://drive.google.com/open?id=1Gk_zNv-A05BrVLcPPDewpOMkKTvq0WsE)
- Linux: <https://drive.google.com/open?id=180op7-eus8oar-EgX1KYBmAPoZBBaA5u>

After the download process is completed, locate the installation file and launch the installation process. Please note that some security warning messages might appear; there is nothing to worry about: disregard them and continue with the installation. (This happens because Pylon is not considered a trusted developer). Depending on the OS you are using, the process for overriding the security warnings differs.

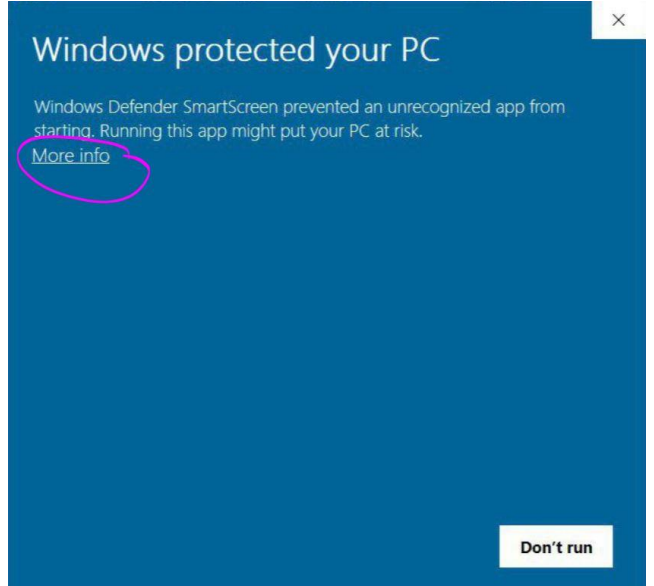

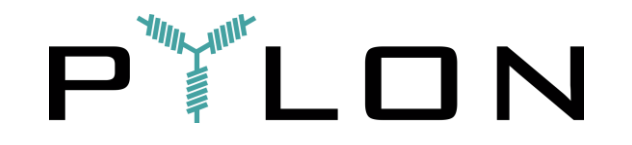

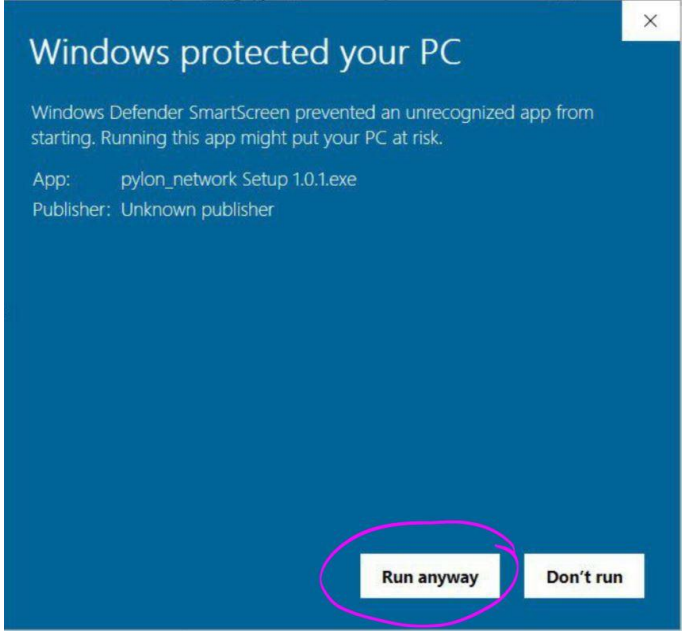

Also note that your antivirus might consider it as a threat - again, nothing to worry about! Just add the Pylon wallet app as a trusted source or temporarily disable your antivirus for the installation process (while your antivirus is disabled, it is suggested that you go offline).

Once the installation is complete, you are good to go (remember to go back online in case you were offline)!

Locate Pylon Network wallet by searching it in your app list and open it. This will take you to the starting screen.

# **ii) MAIN FEATURES & OPERATIONS**

#### **The welcome screen**

By opening the wallet app, the following screen will appear. On the left of the dashboard you can switch between the PYLNT and PYLNC wallets. Since you have not created any wallets yet, the only option available is to add a new wallet ("Add Account").

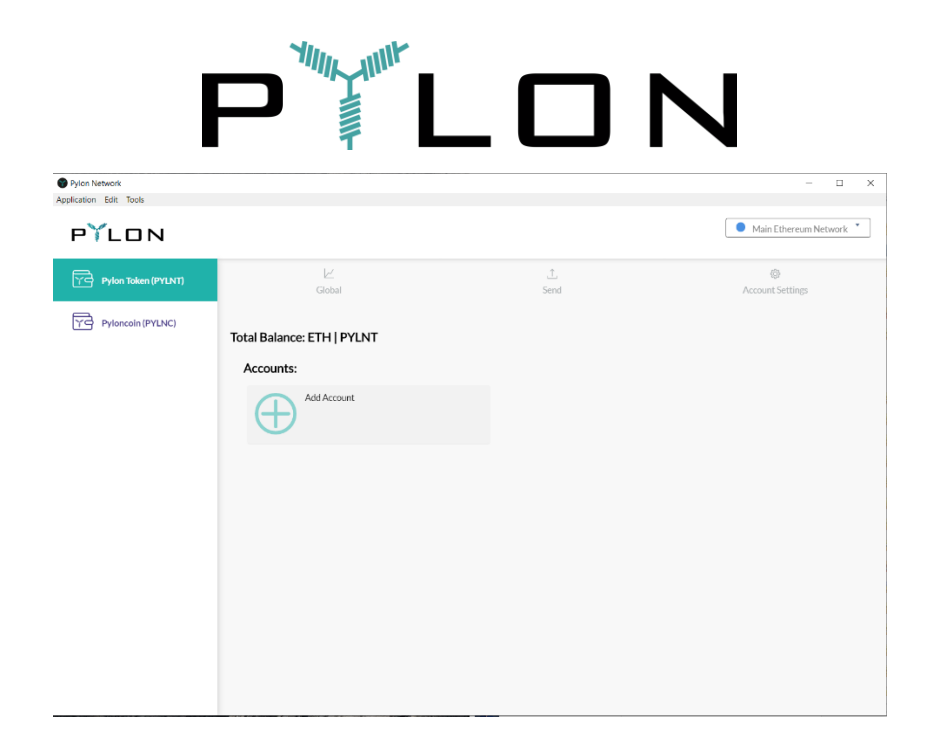

Furthermore, each wallet has three (3) tabs:

- a) "Global"
- b) "Send"
- c) "Account Settings"

All of these functions are further explained in the following sections.

# **Creating a new wallet for PYLNT (or PYLNC)**

By clicking on the "Add Account" button the following window pops-up.

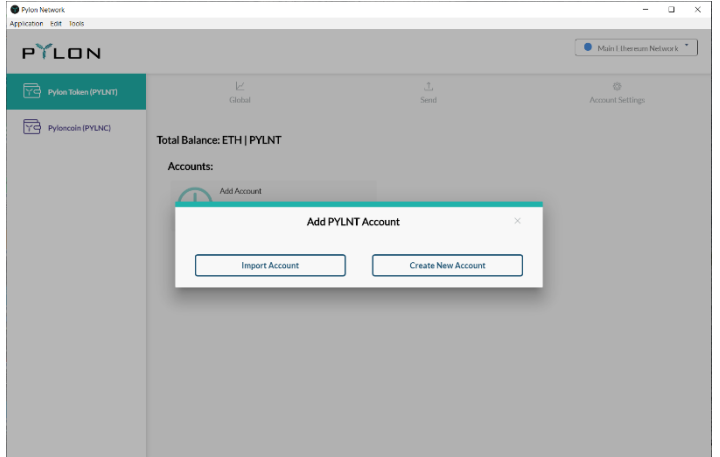

The window gives you two options: you can either import an existing wallet, or create a new one. In this case, we click on the "Create New Account" button, which takes you to the following screen. (To see how to import an existing wallet go to following section: "Importing wallets").

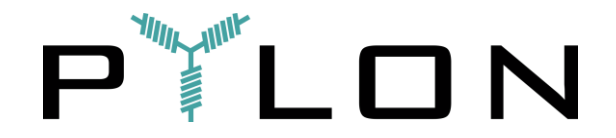

For creating a new wallet, you are required to provide a name and a password, which is inserted twice. Please note that the password needs to contain both small and capital letters, a special character and a number, with a minimum length of six (6) characters.

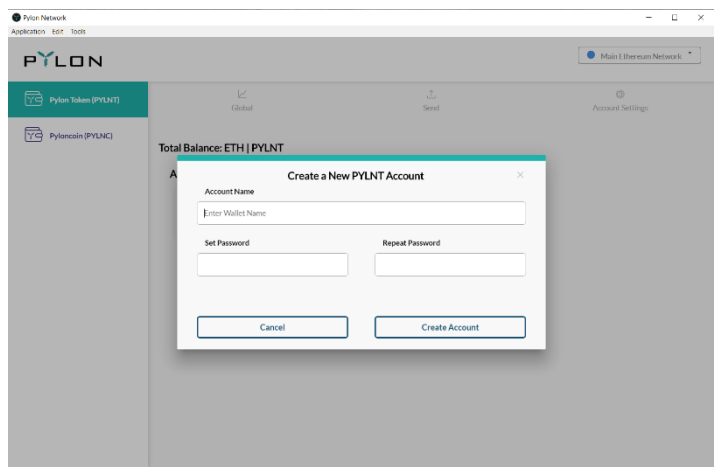

By successfully completing the required fields, you get a notification for the successful creation of your wallet, as shown below.

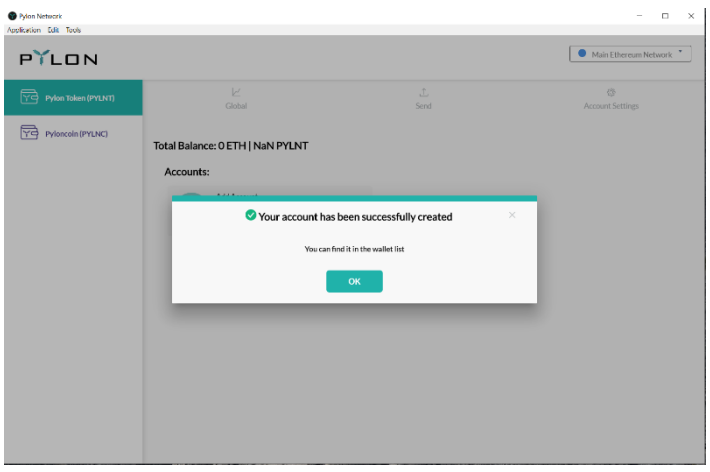

By clicking "OK" you are sent to a screen, which shows the overview of the wallet, with several options:

- a) The available balance of ETH and PYLNT (or PYLNC, respectively);
- b) A history of the transactions to/from the wallet;
- c) A number of options for sending/ receiving funds (see next section);
- d) The account settings of the wallet (see more info below).

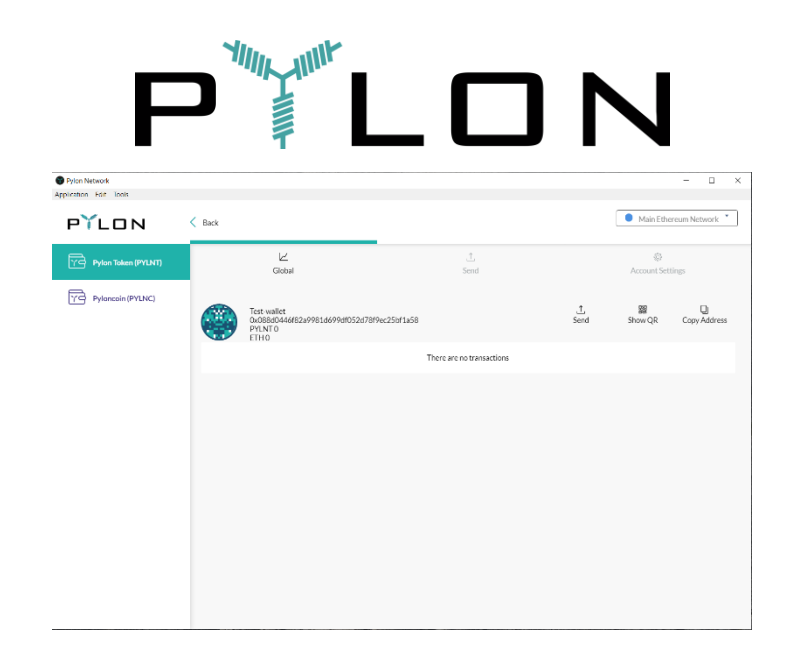

By clicking "Back" you are taken back to the PYLNT wallet overview. Your new wallet is now appearing there, along with the option to create a new one, as shown in the following screenshot:

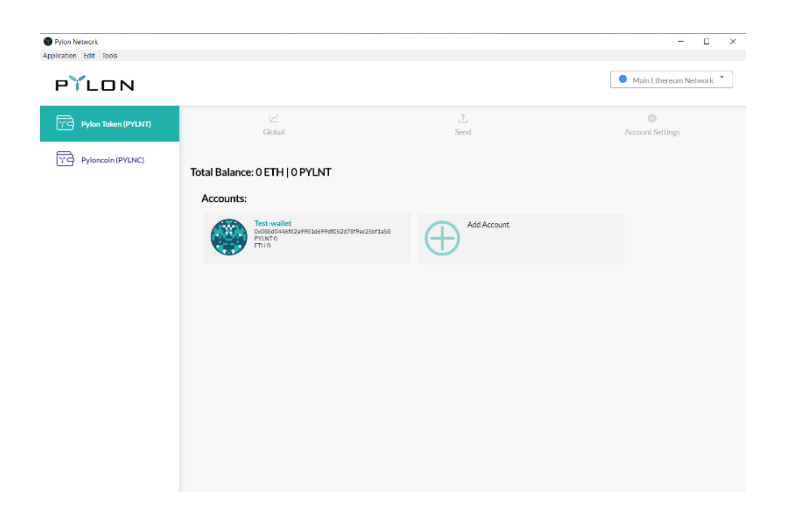

Note that we only showed the process for creating a PYLNT wallet - however, the same process is to be followed for creating PYLNC wallets, too.

## **Sending PYLNT, ETH & PYLNC**

For sending funds, select the respective wallet (PYLNT or PYLNC). By clicking on the "Send" tab the following screen appears.

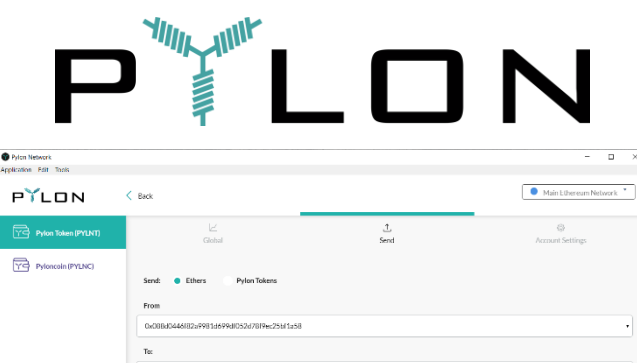

For PYLNT wallets, you are able to send both ETH and PYLNT. For PYLNC wallets you can only send PYLNC. In order to send funds you need to complete the following fields:

a) At the top of the tab you can select whether you want to transfer ETH or PYLNT.

b) "From": the wallet you want to send the funds from. By clicking on the downwards-pointing arrow, a drop-down list will unfold, showing you all the available wallets you can send fund from.

c) "To": Insert the public address of the destination wallet. For ETH/PYLNT the public addresses begin with 0x......... For PYLNC wallets the public addresses begin with P...........

- d) "Amount": insert the amount of ETH/PYLNT/PYLNC you wish to send.
- e) "Transaction data": This field is optional (for your own records) and only applies for sending ETH.

#### **Receiving PYLNT & PYLNC**

To receive funds, you are required to copy the public address of your wallet. You have two options for copying your public address:

a) By scanning a QR code, or;

b) By copying the public address of your wallet (as text).

By clicking on the "Show QR" button, the following screen appears, showing the QR code of the wallet you have selected.

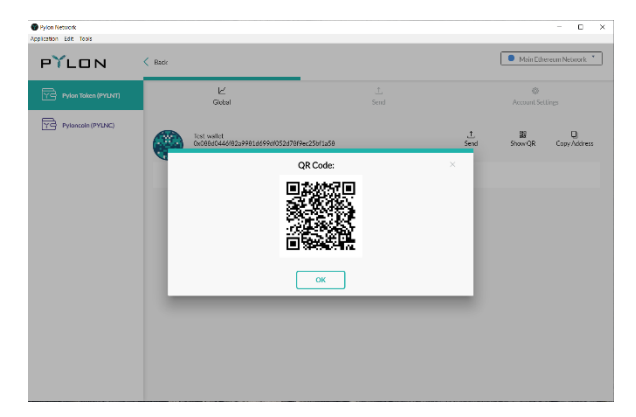

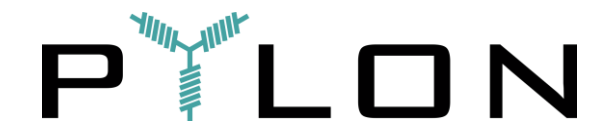

Alternatively, you can click on the "Copy Address" button in which case, the address is copied as text on your clipboard and a confirmation message appears, as shown in the following screenshot:

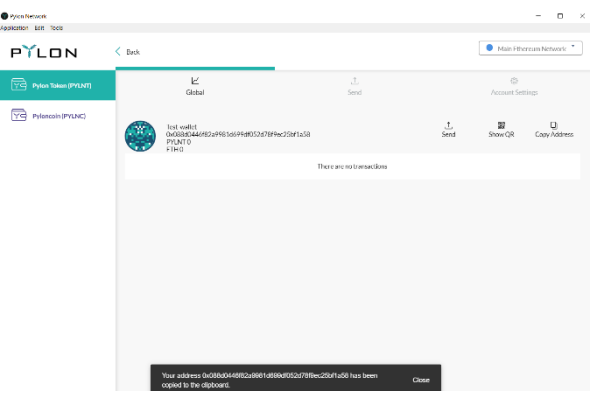

#### **Importing wallets**

There are two available options for importing your existing PYLNT (ERC-20) wallets:

- 1. By importing a Keystore file (.JSON) or;
- 2. By importing the (decrypted) private key as a text.

Both options can be found at the "Account Settings" tab of the wallets.

1. Importing a Keystore file (.JSON)

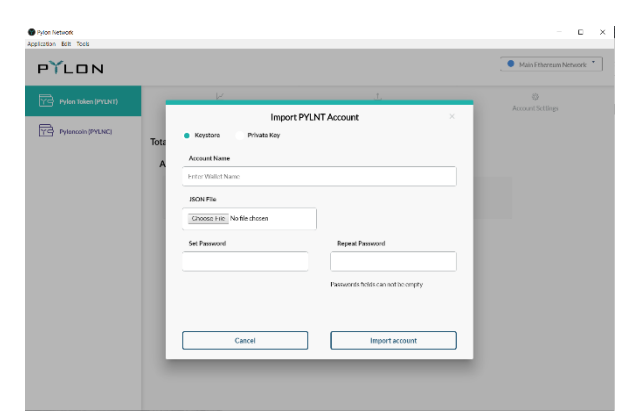

2. Importing the private key (as a text)

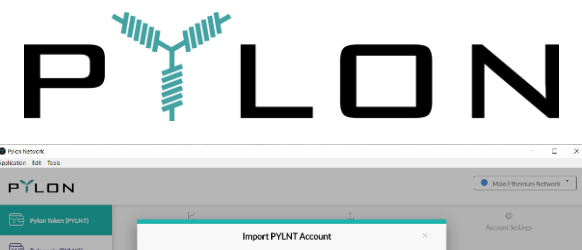

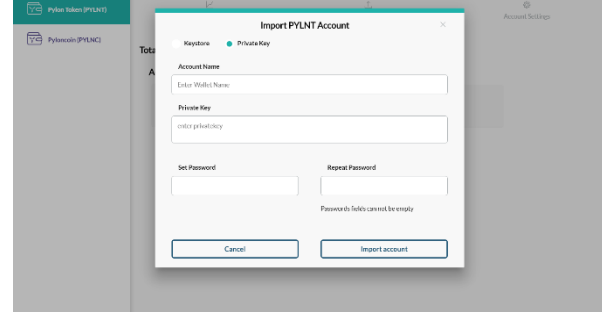

Note that for PYLNC wallets the option of importing wallets via a Keystore file is not available (only via the decrypted - private key text).

# **iii) GOOD PRACTICES FOR SECURITY & PROTECTION**

Please make sure you read and follow these guidelines. They are important for your security!

# **Exporting your Private Key or Keystore file**

It is important that you export and save the wallets that you create through Pylon wallet app. They will be needed for importing your wallet(s), in need of recovering it or to adding it in other wallets (or future versions of Pylon wallet.

To find the export menu, select the wallet you wish to export and go to the account settings, as shown in the following screenshot.

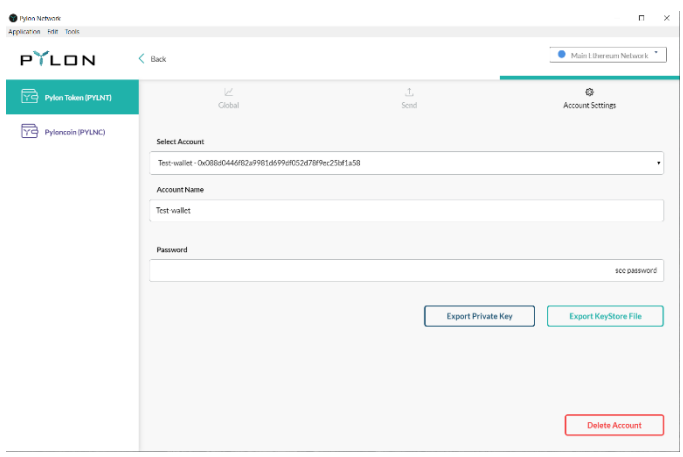

Insert the password you have created for the wallet and select one of the two export methods available:

- Exporting the (decrypted) private key, or;
- Exporting the Keystore file (.JSON)

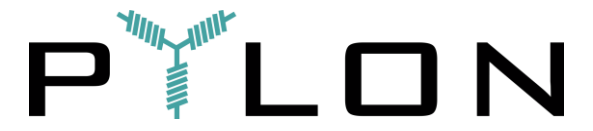

Note that for PYLNC wallets, only the private key method is applicable.

## **Saving your Private Key or Keystore file (.JSON)**

We recommend that you save your private key, in case you need to restore your wallet. Pylon wallets allow you to do that in two ways:

1. Private Key

By inserting your password and clicking on "Export Private Key" button, the private key appears on the screen as a decrypted text. Copy the text and save it to a very safe place. Be extra careful with your private keys, since if they get lost or stolen your wallet (and funds) can be compromised.

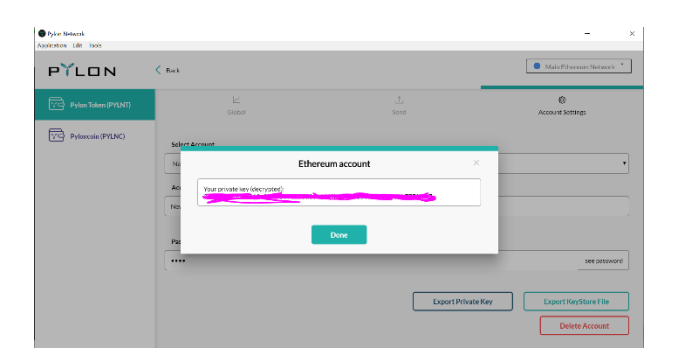

#### 2. Keystore file

By inserting your password and clicking on "Export Private Key" button, the private key appears on the screen. Click on "Download File" and save the file in a very secure place. Be extra careful with your private keys, since if they get lost or stolen your wallet (and funds) can be compromised.

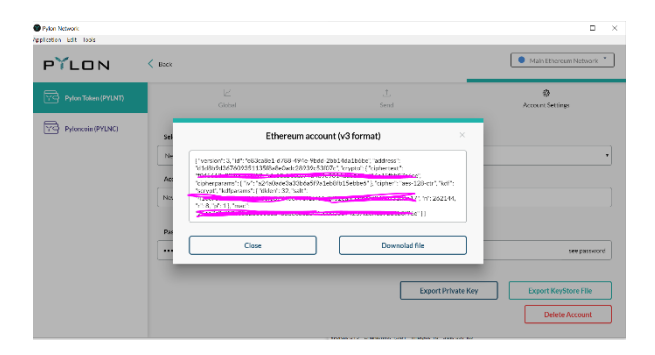

## **Offline operation**

We advise to be offline when doing operation related with passwords or private keys. Once you have inserted your password (or copied your private key) you can go back online to perform your action (e.g. transfer PYLNT/PYLNC).

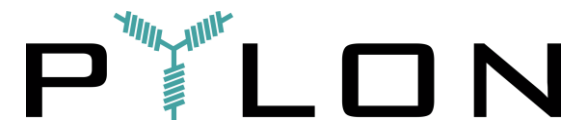

It is also advisable that you do not store any private key files or password on your device; instead, use a separate device (USB stick) or go analogue.

### **Never share your private key**

Finally, keep in mind that maintaining the security of your private key is your responsibility. You should make sure that you are the only one with access to your private key and never share it with others for any reason.

Also note that no one from Pylon team will ever ask you for your private key or for transferring funds.

Safety is always first - stay vigilant for scammers or unusual activities!

#### **Check yourself before you wreck yourself!**

You are encouraged to contact the team or drop a question in our community channels, if at any point you feel unsure about any of the steps or processes in regard to the installation/operation of Pylon wallets.

You can contact the team directly via Telegram [\(here\)](https://t.me/pylonnetworkofficialtelegram) or drop us a question by mail [\(here\)](mailto:info@klenergy-tech.com) or our reddit channel [\(here\)](https://www.reddit.com/r/PylonNetwork/)

# **iv) Feedback channels**

You are more than welcome to leave us your comments and suggestions for improvements or report any difficulties you might face. For that reason, we have created a feedback form, which can be found [here](https://forms.gle/u2PCGExAav5PwYZQ8).

Congratulations! You now have all the information needed to start using Pylon wallet app. For any comment or question you are free to contact us via the communication channels (below).

Enjoy!

#### **Pylon Network Team**

#Blockchain #EnergyWise

# **Join us on Telegram and talk directly with the team!**

Pylon Network – [Official Community Group \(ENG\)](https://t.me/pylonnetworkofficialtelegram)

**Twitter: [https://twitter.com/pylon\\_network](https://twitter.com/pylon_network) Medium**: [https://medium.com/@pylonnetwork](https://medium.com/%40pylonnetwork) **Reddit**: <https://www.reddit.com/r/PylonNetwork>